# **Integration of the color profile Ricoh 2600, 3300, 7000, 7700 Corel Draw X5-X8**

## *1. Check Colour settings*

1.1 Open the default color management settings.

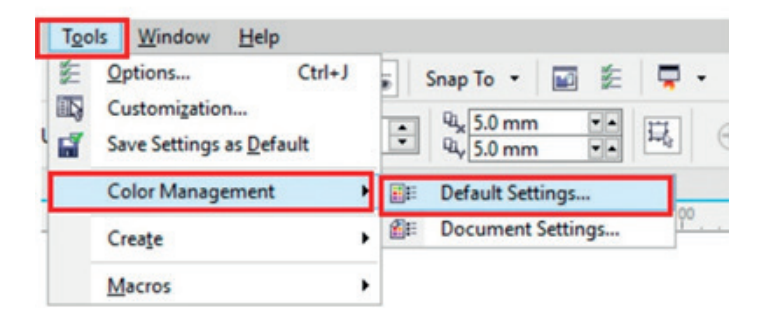

*1.2* Select and if need be check your sublimation presets.

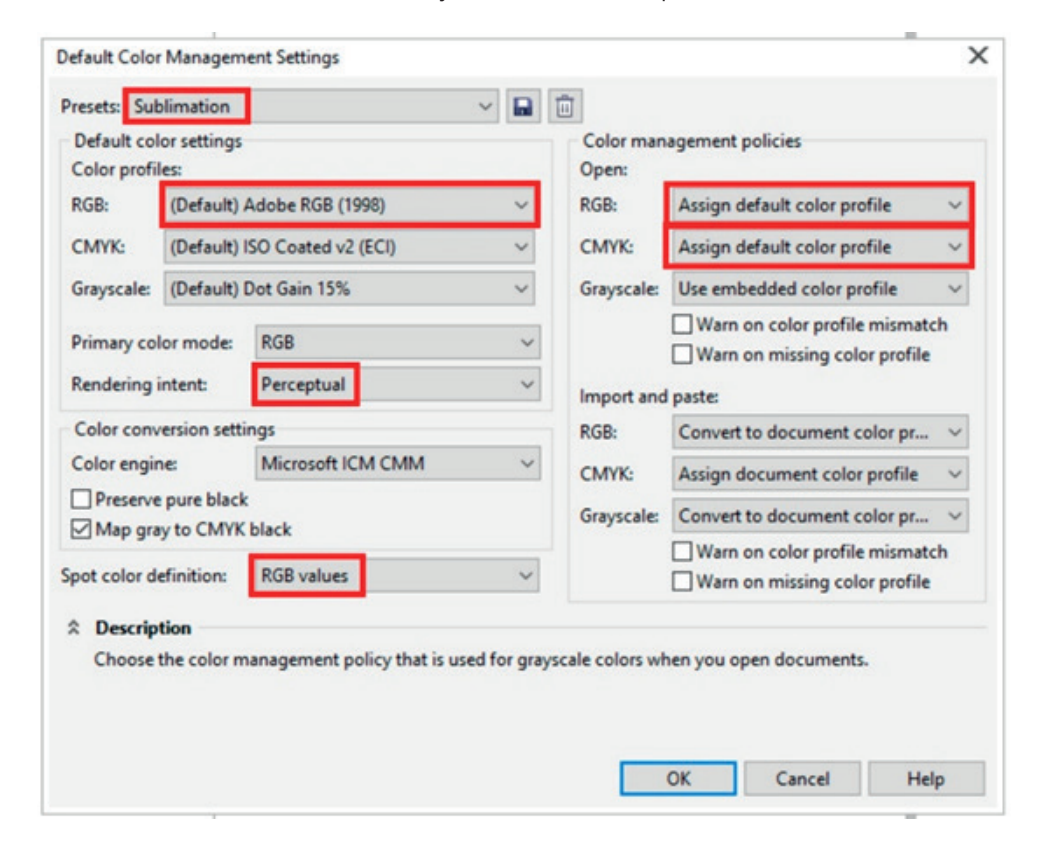

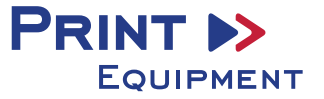

## *2. Changing driver properties*

**2.1** Open printing settings through **"File" > "Print"**.

**2.2** Choose the printer and open the **driver preferences**.

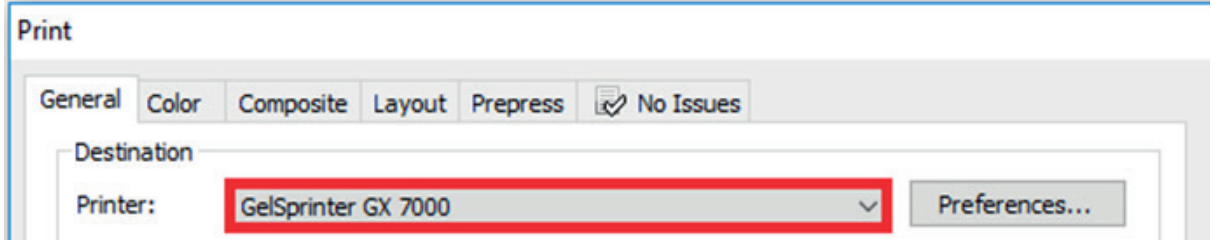

2.3 Select and check your previously saved sublimation preset. Afterwards press the change button right of the custom print quality.

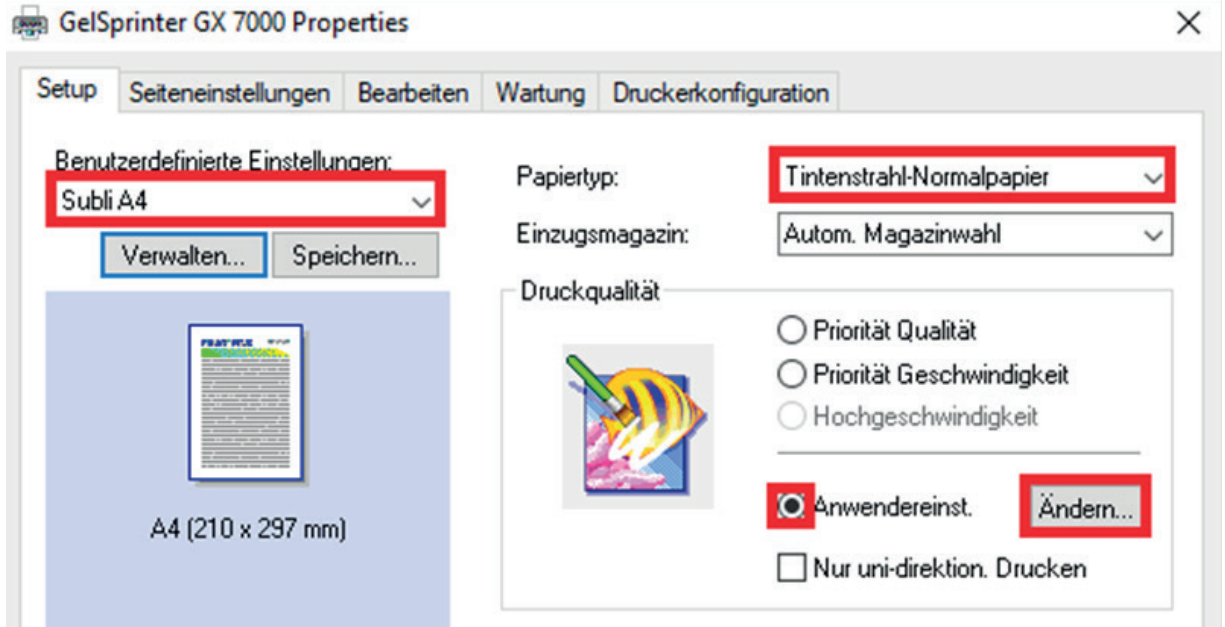

**2.4** In the tab **"Detailed Settings"** through **"Print Quality"** check if all changes have been made.

**2.5** If all changes have been made, verify and go back to your printing settings by pressing **"OK".**

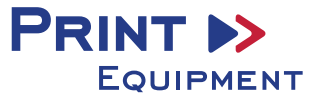

## *3. Color Settings in the Printing menu*

**3.1** In the tab "Color", check if the settings are correct and if the ICC profile has been selected.

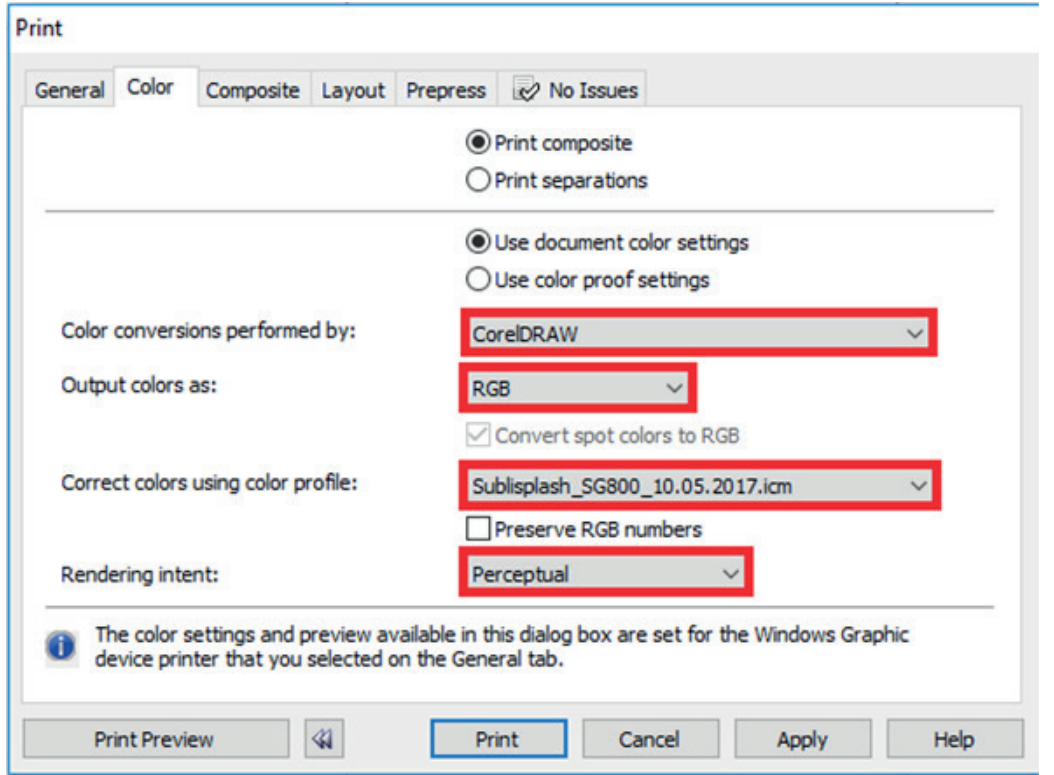

#### *4. Mirroring the Image*

I Mirroring Images can't be set up within the driver,<br> **.** therefor you'll need to do it through your graphics therefor you'll need to do it through your graphics program.

**4.1** To mirror the picture when printing, In the menu **"Print"** check the box **"Mirror"** in the Tab **"Prepress"**.

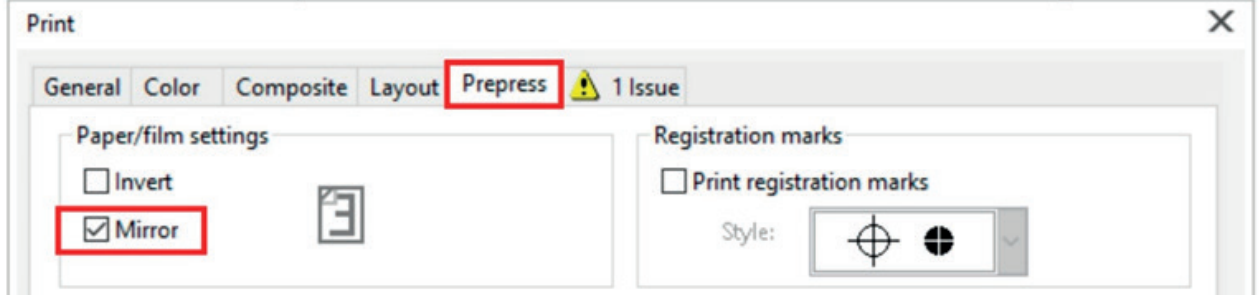

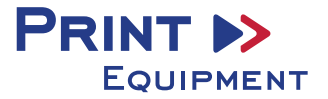